### **УДК 004.42**

# **РАЗРАБОТКА ЭЛЕКТРОННОЙ ТОРГОВОЙ ПЛОЩАДКИ**

#### *П.В. ЗЯЗЮЛЯ (Представлено: Т.С. РУДЬКОВА)*

*Представлены основные функциональные возможности разрабатываемого веб-приложения, а также реализация электронной торговой площадки на примере модуля с аукционами и вкладкой с товарами.* 

В результате анализа предметной области и сущности проблемы, а также исходных данных, был выявлен ряд критериев и сформулированы требования к функциональности разрабатываемого вебприложения «Электронная торговая площадка»:

- интуитивная в управлении панель настройки;
- дружественный интерфейс пользовательской части;
- фотографии/логотипы категорий и продуктов;
- редактирование для каждого продукта индивидуально;
- настройка порядка сортировки продуктов и категорий;
- предоставление интерфейса к БД продаваемых товаров;
- обеспечение безопасности личной информации участника и организатора;
- создание формы создания аукционов;
- создание формы участия в аукционах;
- создание формы редактирования аукционов.
- Разработку системы было принято начать с формы для создания аукциона.

Для того чтобы создать новый аукцион (рис.) требуется нажать на кнопку «+ Создать» на вкладке «Мои аукционы». После нажатия на данную кнопку появится форма «Создание аукциона», на которой отображаются элементы для создания аукциона:

- кнопка «Отмена»;
- кнопка «Заполнить из шаблона»;
- поле для ввода «Название аукциона»;
- инпут «Категория»;
- дата-тайм пикер «Начало аукциона»;
- инпут и тайм-пикер «Длительность»;
- выпадающий список «Тип аукциона»;
- тайм-пикер «Время продления»;
- тайм-пикер «Повторные приглашения»;
- выпадающий список и инпут «Минимальный шаг ставки»;
- таблица «Список позиций»;
- таблица «Участники».

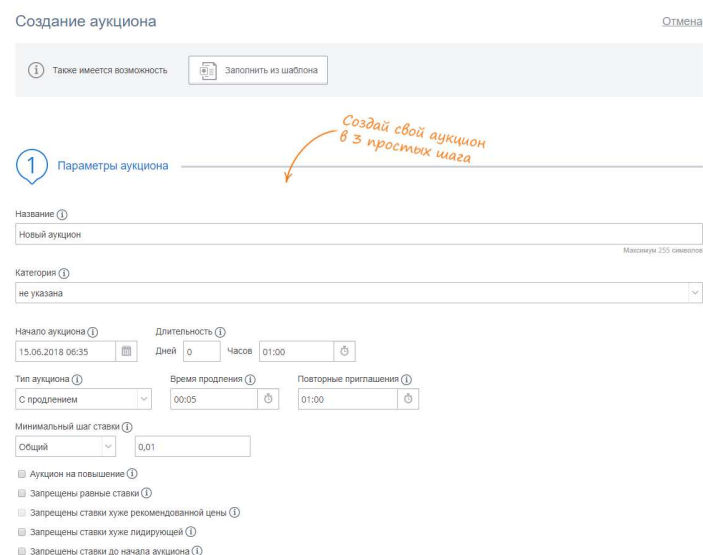

## **Рисунок 1. – Форма «Создание аукциона – Стандартные торги»**

После заполнения всех обязательных полей и нажатия на кнопку «Создать» в системе будет создан аукцион, который станет отображаться на вкладке «Мои аукционы» (рис. 2).

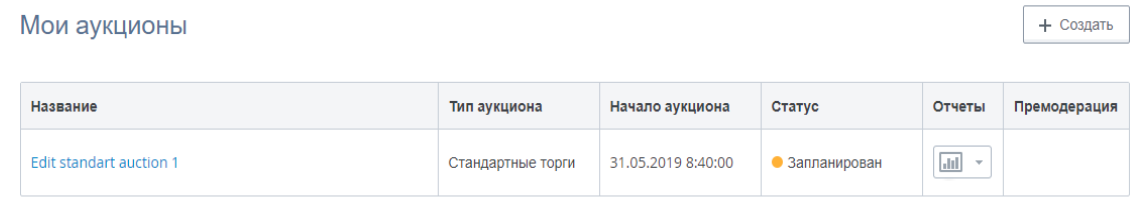

**Рис. 2. Отображение созданного аукциона**

Созданный аукцион может иметь два статуса: «Запланирован» - аукцион будет начат в будущем, «Идёт» - аукцион доступен на данный момент и пользователем предоставлена возможность делать ставки и вносить изменения в параметры аукциона запрещено.

В системе «Электронная торговая площадка» также необходимо реализовать вкладку, в которой пользователям предоставлялась бы возможность покупать и продавать товары по оптовым ценам, не только в режиме аукционов, но и в режиме реальных сделок. Для этого, пользователь может перейти на вкладку «Каталог товаров», где будет доступно отображение имеющихся товаров, которые присутствуют в системе на данный момент (рис. 3).

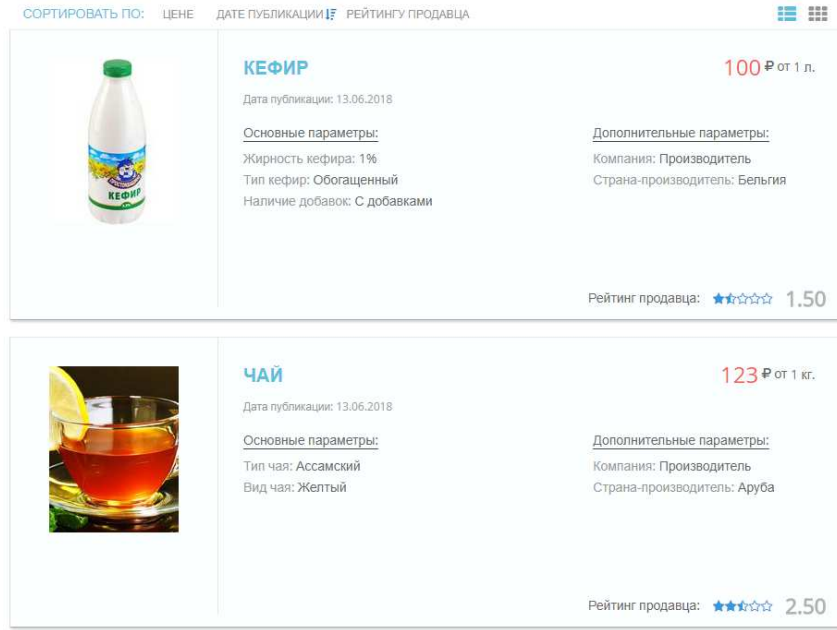

**Рис. 3. Отображение списка товаров**

Пользователю системы необходимо предоставить возможность просмотреть информацию о интересующем его продукте: изучить его основные параметры, просмотреть фото продукта, просмотреть дополнительные параметры по продукту, его рейтинг и прочитать дополнительнуюинформациюо продукте и др.

Таким образом, разработанное веб-приложение «Электронная торговая площадка», предназначенное для создания, редактирования, создания шаблонов, редактирования шаблонов для аукционов, покупки и продажи товаров по оптовым ценам на торговой площадке, полностью удовлетворяет всех техническим и экономическим требованиям, и в дальнейшем может быть использовано в ведении малого бизнеса, среднего и крупного бизнеса. Данный программный продукт может найти широкое применение в Республике Беларусь.

## ЛИТЕРАТУРА

- 1. Электронная торговая площадка [Электронный ресурс]. Режим доступа: https://ru.wikipedia.org/wiki/Электронная\_торговая площадка. – Дата обращения: 18.09.2018.
- 2. Преимущества создания собственной ЭТП [Электронный ресурс]. Режим доступа: http://www.zmsystems.ru/zakupki-po-223-fz/preimushhestva-sozdaniya-sobstvennoj-etp. – Дата обращения: 18.09.2018.